# Manage Storefront Categories

You may find that you wish to add a category or change the name of a category on your storefront. Your storefront items must belong to one or more categories so your customers can easily find what they are looking for.

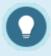

### **Category Tips**

- Categories must be active to be seen on the storefront. Any products within inactive categories will not be seen.
- The storefront will not let you change the name of a category unless there are no products within it. Therefore, you will need to temporarily remove the products within the category or contact a support to change the name for you.

# Add a Storefront Category

- 1. Access the Storefront.
- 2. Select **Storefront** from the main menu.
- 3. Select **01 Products** to open the Product Menu.

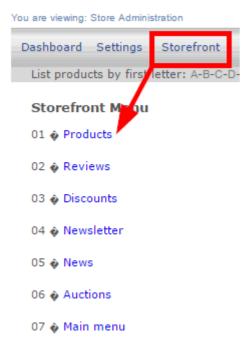

4. Select **Add** under Categories to create a new category.

### Store Administration

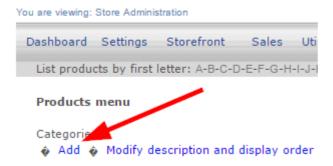

5. Fill out the **Add Category** form. See the table below for an explanation of the fields on this form.

# Add Category Description Parent Category Details Keywords Image file name assign an image in next screen Active Yes Save

**Add Category** 

6. **Save**.

| Form Fields        | Explanation                                                                                                    |
|--------------------|----------------------------------------------------------------------------------------------------|
| Description        | This is the category name that will be displayed in your store when people browse the store by category, together with the category image.                                |
| Parent Category    | Select root to create a brand new category.  Select an available category from the drop-down menu to create a subcategory that belongs to the parent category you select. |
| Details            | Add more information not available in the description field. The text you enter here will show as a detailed view when customers click on the category.                   |
| Keywords           | Add as many simple terms as you like, each separated by a comma, to help customers using the search tool.                                                                 |
| Image File<br>Name | Enter the file name for the category's general image. Make sure that the image has been uploaded first.                                                                   |

### **Add Category**

## Form Fields Explanation

Active

Select the checkbox to make this category active and visible on your storefront.

Newly added categories will automatically be populated and available as selections when you post new products to the storefront. The category options are based on the store you select (for clients who have more than one store set up).

# Edit a Storefront Category

- 1. Log into the storefront (see Access the Storefront).
- 2. Select **Storefront** from the main menu.
- 3. Select **01 Products** from the main menu to open the Product Menu.

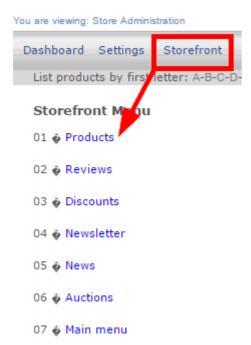

4. Select Modify Description and Display Order under Categories.

### Store Administration

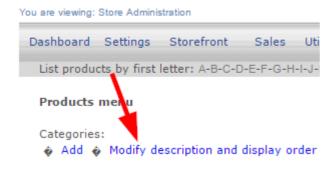

5. Select **Modify Details** next to the category you wish to make changes to.

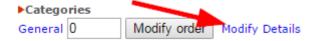

- 6. Make any changes to the category fields (see Add a Storefront Category).
- 7. Select **Modify** at the bottom.

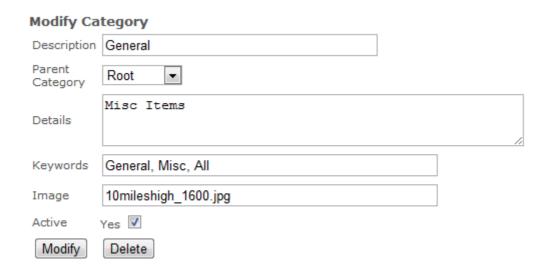

# Change Category Display Order

- 1. Log into the storefront (see Access the Storefront).
- 2. Select **Storefront** from the main menu.
- 3. Select **01 Products** from the main menu to open the Product Menu.

### Store Administration

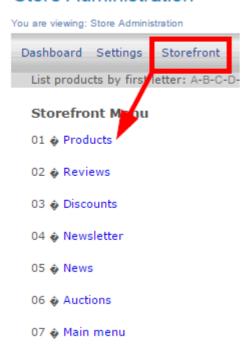

4. Select Modify Description and Display Order under Categories.

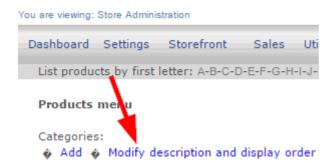

- 5. Enter a number next to each category. The categories will show on the storefront in numerical order.
- 6. Select Modify Order.

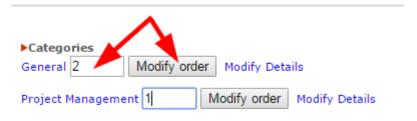

# Delete a Storefront Category

- 1. Log into the storefront (see Access the Storefront).
- 2. Select **Storefront** from the main menu.
- 3. Select **01 Products** from the main menu to open the Product Menu.

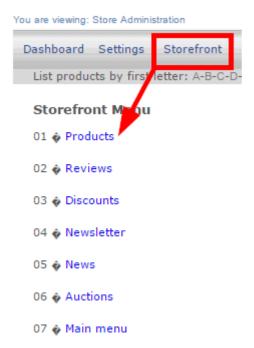

4. Select Modify Description and Display Order under Categories.

### Store Administration

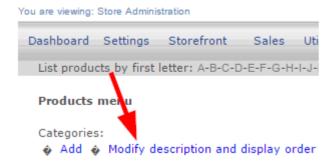

5. Select **Modify Details** next to the category you wish to delete.

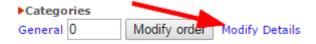

6. Select **Delete** at the bottom of the form.

### **Modify Category**

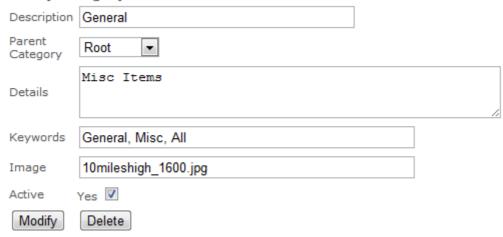